# **FUJIFILM**

# **DIGITAL CAMERA**

# GFX 100II

# **Neue Merkmale**

Version 2.10

Funktionen, die als Ergebnis von Firmware-Aktualisierungen hinzugefügt oder geändert wurden, stimmen eventuell nicht mehr mit den Beschreibungen in den im Lieferumfang dieses Geräts enthaltenen Dokumentationen überein. Besuchen Sie unsere Webseite für Informationen zu den verfügbaren Aktualisierungen für verschiedene Produkte:

*https://fujifilm-x.com/support/download/firmware/cameras/*

# **Inhalt**

Die GFX100 II-Firmware-Version 2.10 fügt die nachfolgend aufgeführten Funktionen hinzu oder aktualisiert sie. Besuchen Sie für das aktuellste Handbuch die folgende Webseite.

 *https://fujifilm-dsc.com/en-int/manual/*

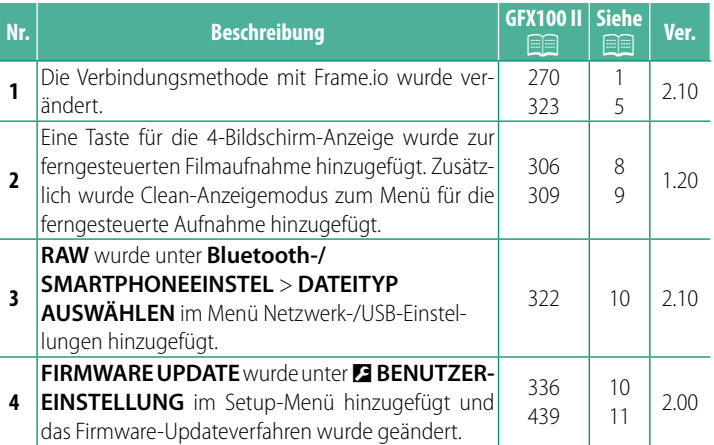

# **Änderungen und Ergänzungen**

Die Änderungen und Ergänzungen lauten wie folgt.

## <span id="page-2-0"></span>**GFX100 II Bedienungsanleitung: <b><b>P** 270 Ver. 2.10  **Dateien auf Frame.io hochladen**

Laden Sie die Dateien auf Frame.io hoch.

• Verbindung über WLAN  $(1)$  $(1)$ 

• Verbindung über LAN-Kabel (Ethernet) ( $\equiv$  [3](#page-4-0))

N Vergewissern Sie sich, dass die Uhr der Kamera auf die richtige Uhrzeit und das richtige Datum eingestellt ist, bevor Sie fortfahren.

# <span id="page-2-1"></span> **Verbindung über WLAN**

Verbindung zu Frame.io über WLAN.

**1** Wählen Sie **Frame.io Camera to Cloud** > **VERBINDEN** aus.

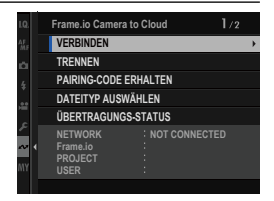

- **2** Wählen Sie **NEUE ERSTELLEN** aus, um ein neues Verbindungseinstellungsprofil auszuwählen.
	- N Sie können auch vorhandene Verbindungseinstellungsprofile auswählen oder bearbeiten.

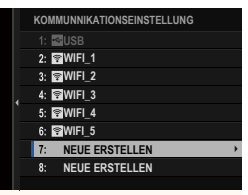

# **3** Wählen Sie **WLAN** aus.

# **4** Wählen Sie **ZUGANGSPUNKTEINSTELLUNG** aus.

Wählen Sie **IP-ADRESSEN-EINSTELLUNG** aus, um die IP-Adresse manuell auszuwählen, wie unter "Verbindung mithilfe einer IP-Adresse" beschrieben.

# **5** Wählen Sie **EINFACHES SETUP** aus.

- N Um einen WLAN-Router auszuwählen oder die SSID des Routers manuell einzugeben, wählen Sie **MANUELLES SETUP** aus. **VERBINDUNG ZU ZIEL-**
- **6** Befolgen Sie die Anweisungen auf dem Bildschirm, um den WLAN-Router einzurichten.
	- N Sie können die Verbindung optional auch mithilfe einer PIN herstellen. Rufen Sie die Kamera-PIN auf, indem Sie den Fokushebel nach oben drücken, und geben Sie sie am WLAN-Router ein.

### **7** Wenn Sie auf **MENU/OK** drücken, ist die Einrichtung abgeschlossen.

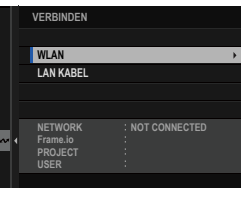

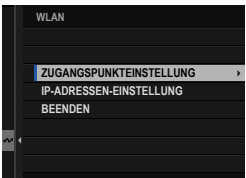

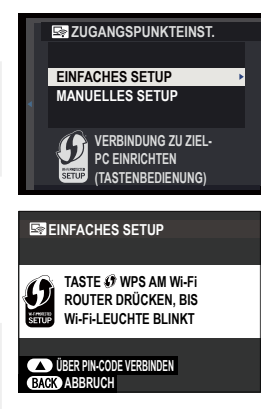

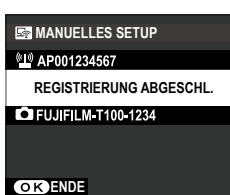

**8** Wählen Sie nach der Verbindung **PAIRING-CODE ERHALTEN** aus.

Ein Pairing-Code wird angezeigt.

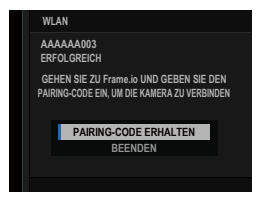

- **9** Melden Sie sich über einen Computer oder ein anderes Gerät bei Frame.io an und geben Sie den auf der Kamera angezeigten Pairing-Code ein.
- <span id="page-4-0"></span>**10** Laden Sie die Dateien auf Frame.io hoch.

# **Verbindung über LAN-Kabel (Ethernet)**

Verbindung zu Frame.io über LAN Kabel (Ethernet).

- **1** Stellen Sie eine Verbindung zum Netzwerk her, indem Sie ein Ethernet-Kabel in den LAN-Anschluss der Kamera stecken.
- **2** Wählen Sie **Frame.io Camera to Cloud** > **VERBINDEN** aus.

**3** Wählen Sie **NEUE ERSTELLEN** aus, um ein neues Verbindungseinstellungsprofil auszuwählen.

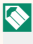

N Sie können auch vorhandene Verbindungseinstellungsprofile auswählen oder bearbeiten.

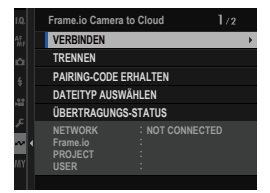

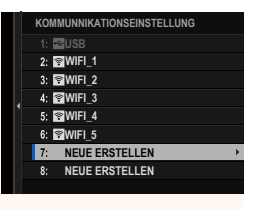

# **4** Wählen Sie **LAN KABEL** aus.

- **5** Passen Sie **IP-ADRESSEN-EINSTELLUNG** an.
	- Wählen Sie **AUTOMATISCH** aus, um eine vom Netzwerk zugewiesene IP-Adresse zu verwenden.
	- Wählen Sie **MANUELL** aus, um die IP-Adresse manuell auszuwählen, wie unter "Verbindung mithilfe einer IP-Adresse" beschrieben.
- **6** Wählen Sie nach der Verbindung **PAIRING-CODE ERHALTEN** aus.

Ein Pairing-Code wird angezeigt.

- **7** Melden Sie sich über einen Computer oder ein anderes Gerät bei Frame.io an und geben Sie den auf der Kamera angezeigten Pairing-Code ein.
- **8** Laden Sie die Dateien auf Frame.io hoch.

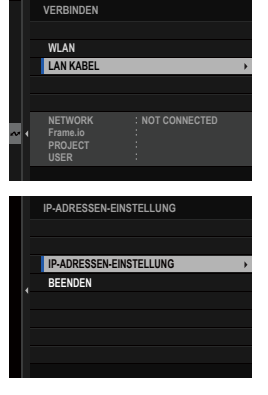

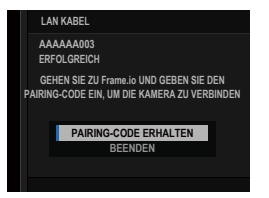

# <span id="page-6-0"></span>**GFX100 II Bedienungsanleitung: <b><b>P** 323 Ver. 2.10 **Frame.io Camera to Cloud**

Nehmen Sie die Einstellungen für die Verwendung mit Frame.io vor.

# **VERBINDEN**

Sie können die gespeicherten Verbindungseinstellungsprofile auswählen, um eine Verbindung mit dem Frame.io-Projekt herzustellen.

# **TRENNEN**

Verbindung zum Frame.io-Projekt beenden und die Netzwerkverbindung trennen.

# **PAIRING-CODE ERHALTEN**

Ein Pairing-Code für die Verbindung mit dem Frame.io-Projekt wird angezeigt. Geben Sie diesen Code auf dem Frame.io-Bildschirm ein, den Sie von Ihrem PC oder Tablet-PC aus aufgerufen haben, um Frame.io und die Kamera zu verbinden.

# **DATEITYP AUSWÄHLEN**

Wählen Sie die Dateitypen aus, die auf Frame.io hochgeladen werden. Sie können jeden Dateityp einzeln auswählen oder dessen Auswahl aufheben.

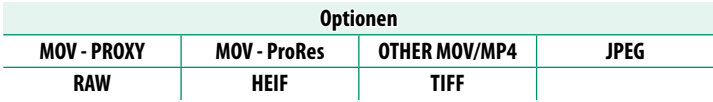

# **ÜBERTRAGUNGS-EINSTELLUNG**

Passen Sie die Einstellungen für das Hochladen auf Frame.io an.

# **BILD AUSW & ÜBERTRAGEN**

Markieren Sie das Bild zum Hochladen.

# **AUTOMATISCHE BILDÜBERTRAGUNG**

Wählen Sie **AN** aus, um die Bilder automatisch zum Hochladen zu markieren, wenn sie aufgenommen werden.

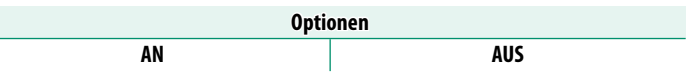

# **ÜBERTRAGUNG**

Unterbrechen Sie die Übertragung zu Frame.io oder setzen Sie sie fort.

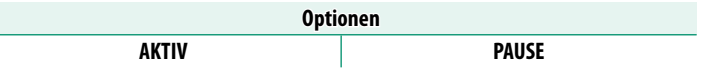

# **BILDTRANSFER BEI STROM AUS**

Wenn Sie **AN** auswählen, wird das Hochladen der Dateien zu Frame.io fortgesetzt, während die Kamera ausgeschaltet ist.

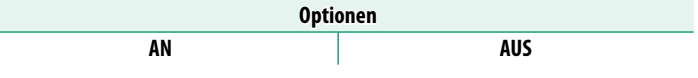

# **ROOT ZERTIFIKAT**

Kopieren Sie ein Root-Zertifikat für die Verwendung mit Frame. io zur Kamera.

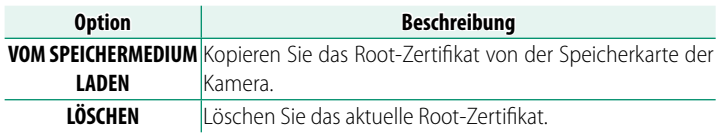

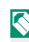

N Frame.io und **OPTIONALE FTP-EINSTELLUNG** > **ROOT ZERTIFIKAT** verwenden das gleiche Root-Zertifikat. Die Änderung des einen verändert auch das andere.

# **ÜBERTRAGUNGS-STATUS**

Rufen Sie den Frame.io-Übertragungsstatus auf.

# **WARTESCHLANGE**

Rufen Sie die Liste der Dateien auf, die auf das Hochladen warten.

# **TRANSFERAUFTRAG ZURÜCKS.**

Entfernen Sie die Markierung für das Hochladen von allen Dateien, die zum Hochladen auf Frame.io ausgewählt wurden.

# <span id="page-9-0"></span>**GFX100 II Bedienungsanleitung: <b><b>P** 306 Ver. 1.20  **Die Anzeige der ferngesteuerten Aufnahme**

Die auf der Anzeige der ferngesteuerten Aufnahme verfügbaren Steuerelemente werden im Folgenden beschrieben.

N Das Layout der Anzeige ist unter anderem von der Größe des Computer- oder Tablet-PC-Bildschirms abhängig.

# **Übersicht**

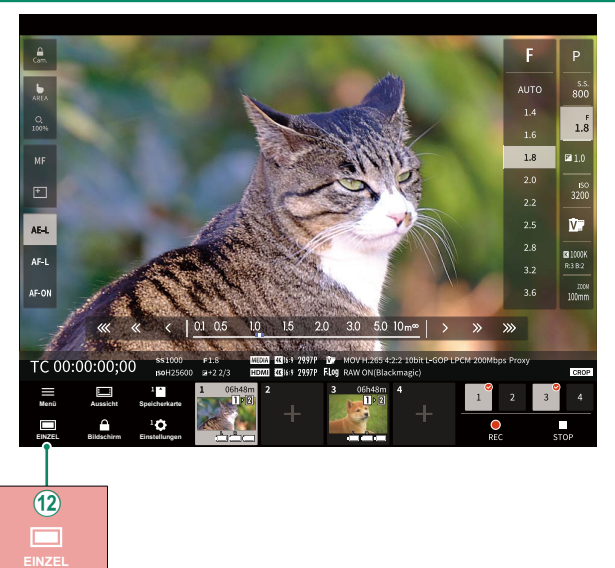

L Eine 4-Bildschirm-Anzeigetaste wurde hinzugefügt. Wenn diese Taste gedrückt wird, wird die Bildschirmanzeige in vier Teile unterteilt, um die Live-Ansichten mehrerer Kameras gleichzeitig zu überprüfen.

# <span id="page-10-0"></span>**GFX100 II Bedienungsanleitung: <b><b>P** 309 Ver. 1.20  **Menü der ferngesteuerten Aufnahme**

Passen Sie die Einstellungen der ferngesteuerten Aufnahme an.

#### **Histogramm anzeigen**

Blenden Sie das Histogramm aus oder zeigen Sie es an.

#### **Mikrofonpegel anzeigen**

Blenden Sie den Aufnahmepegel des Mikrofons aus oder zeigen Sie ihn an.

#### **WAVEFORM/VECTORSCOPE anzeigen**

Zeigen Sie die Wellenform/das Vektorskop an oder blenden Sie die Wellenform/das Vektorskop aus.

#### **Symbolleiste anzeigen**

Blenden Sie die Symbolleiste des Browsers an oder blenden Sie sie aus.

#### **Clean-Anzeigemodus**

Wechseln Sie in Clean-Anzeigemodus, um nur die Live-Ansicht anzuzeigen.

#### **Anzeige mit Priorität Bildqualität/Priorität Echtzeitleistung**

Wählen Sie aus, wie Sie den Blick durch das Objektiv anzeigen möchten, wobei Sie entweder der Bildqualität oder der Aktualisierung des Bildes in Echtzeit den Vorrang geben.

- N Die Priorisierung der Bildqualität maximiert die Bildqualität, kann aber zu einer Verzögerung der Anzeige führen.
	- Durch die Priorisierung der Echtzeitanzeige wird die Verzögerung der Anzeige unabhängig von Faktoren wie zum Beispiel der Verbindungsgeschwindigkeit auf ein Minimum reduziert.

#### **Anzeige Hell/Anzeige Dunkel**

Wechseln Sie zwischen der Anzeige der ferngesteuerten Aufnahme im hellen und im dunklen Modus.

#### **Beenden einer Kameraverbindung**

Klicken oder tippen Sie auf eine Miniaturansicht im Bereich "Kamera auswählen", um die Verbindung mit der ausgewählten Kamera zu beenden.

<span id="page-11-0"></span>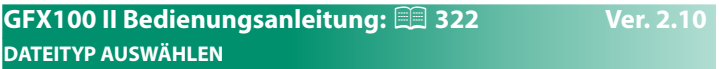

Wählen Sie die Dateitypen aus, die hochgeladen werden. Sie können jeden Dateityp einzeln auswählen oder dessen Auswahl aufheben.

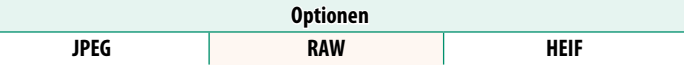

<span id="page-11-1"></span>**GFX100 II Bedienungsanleitung: <b><b>P** 336 Ver. 2.00 **FIRMWARE UPDATE**

Aktualisieren Sie die Firmware für Kamera, Objektive und anderes Zubehör mit der auf einer Speicherkarte gespeicherten Firmware.

# <span id="page-12-0"></span>**GFX100 II Bedienungsanleitung: <b><b>P** 439 Ver. 2.00 **Firmware-Updates**

Wenn eine neue Version der Firmware vorliegt und Funktionen hinzugefügt und/oder geändert wurden, aktualisieren Sie die Firmware.

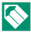

N Nach der Aktualisierung auf die neueste Firmware können die Funktionen der Kamera leicht von den in diesem Handbuch aufgeführten abweichen.

# **Herunterladen der Firmware**

Laden Sie zunächst die neueste Firmware herunter und speichern Sie sie auf einer Speicherkarte. Informationen zum Herunterladen der Firmware finden Sie auf der folgenden Website. *https://fujifilm-x.com/support/download/firmware/cameras/*

### **Aktualisieren der Firmware**

Die Firmware kann auf folgende Weise aktualisiert werden.

# **Aktualisieren der Firmware beim Starten der Kamera**

Legen Sie eine Speicherkarte mit der neuen Firmware in die Kamera ein. Halten Sie die Taste **DISP/BACK** gedrückt und schalten Sie die Kamera ein. Die Firmware kann aktualisiert werden. Schalten Sie die Kamera einmal aus, nachdem die Aktualisierung abgeschlossen ist.

# **Aktualisieren der Firmware über die Setupmenüs**

Legen Sie eine Speicherkarte mit der neuen Firmware in die Kamera ein. Wählen Sie D**BENUTZER-EINSTELLUNG** > **FIRMWARE UPDATE** aus, um die Firmware zu aktualisieren.

# **Aktualisieren der Firmware mit einer Smartphone-App (manuelle Aktualisierung)**

Wenn Sie eine Smartphone-App verwenden, können Sie die Firmware über die App aktualisieren. Einzelheiten finden Sie auf der folgenden Website.

*https://fujifilm-dsc.com/*

## **Aktualisieren der Firmware mit einer Smartphone-App (automatische Aktualisierung)**

Wenn FUJIFILM XApp Ver. 2.0.0 oder höher verwendet wird, wird die neueste Firmware automatisch von Ihrem Smartphone auf die Kamera heruntergeladen.

**1 Wenn Sie die Kamera verwenden, wird ein Bestätigungsbildschirm angezeigt, sobald die Aktualisierung bereit ist.** Wählen Sie **OK**.

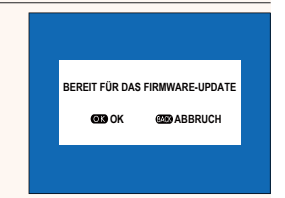

N Wenn Sie **ABBRUCH** auswählen, wird der Bestätigungsbildschirm erneut angezeigt, wenn die Kamera am nächsten Tag oder später eingeschaltet wird.

**2 Wenn der Auswahlbildschirm angezeigt wird, wählen Sie JETZT AKTUALISIEREN.**

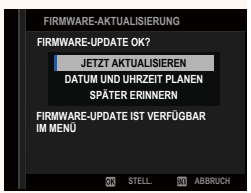

- N Wählen Sie **DATUM UND UHRZEIT PLANEN**, um den Bestätigungsbildschirm 3 Tage später anzuzeigen.
	- Wählen Sie **SPÄTER ERINNERN**, um keinen Bestätigungsbildschirm mehr anzuzeigen.

# **3 Wählen Sie OK.**

**4 Folgen Sie den Anweisungen auf dem Bildschirm, um die Firmware zu aktualisieren.**

# **5 Wenn der Bildschirm zum Abschluss der Aktualisierung angezeigt wird, schalten Sie die Kamera aus.**

- O Achten Sie auf ausreichende Akkuladung, um die Firmware zu aktualisieren. Schalten Sie die Kamera während einer Aktualisierung nicht aus und bedienen Sie sie nicht. Wenn die Kamera während eines Firmware-Updates ausgeschaltet wird, funktioniert die Kamera möglicherweise nicht mehr normal.
	- Während eines Firmware-Updates wird nichts auf dem EVF angezeigt. Verwenden Sie den LCD-Monitor.
	- Wieviel Zeit für ein Firmware-Update benötigt wird, hängt von der Größe der Firmware ab. Es kann maximal etwa 10 Minuten dauern.
	- Es ist nicht möglich, zu einer früheren Version zurückzukehren, nachdem die Firmware aktualisiert wurde.
	- Wenn eine Fehlermeldung angezeigt wird, während die Firmware aktualisiert wird, schauen Sie auf folgender Website nach: *https://fujifilm-x.com/support/download/error-message/*

#### **Überprüfung der Firmware-Version**

Schalten Sie die Kamera ein und halten Sie dabei die Taste **DISP/BACK** gedrückt, um die Versionsinformationen anzuzeigen.

- O Die Kamera zeigt die Firmware-Version nur an, wenn eine Speicherkarte eingesetzt ist.
- N Um die Firmware-Version für optionales Zubehör wie z. B. Wechselobjektive, Aufsteckblitzgeräte oder Objektivadapter anzuzeigen oder zu aktualisieren, müssen die Zubehörteile an der Kamera angebracht sein.

# **FUJIFILM**

# **FUJIFILM Corporation**

7-3, AKASAKA 9-CHOME, MINATO-KU, TOKYO 107-0052, JAPAN

https://fujifilm-x.com

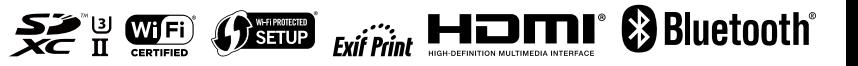